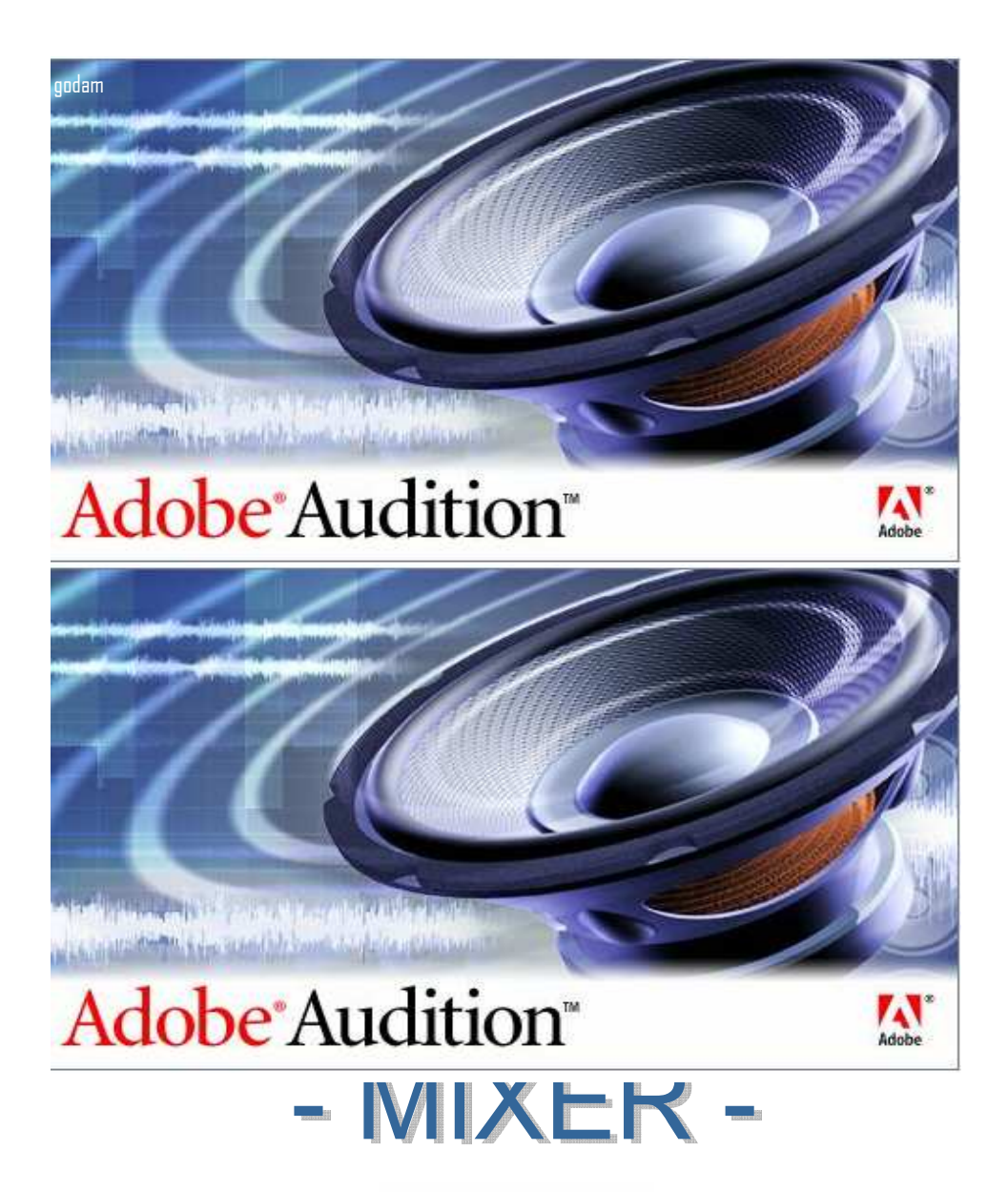

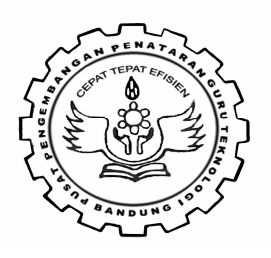

# **INSTALASI ELEKTRONIKA**

**PUSAT PENGEMBANGAN PENATARAN GURU TEKNOLOGI BANDUNG (P3GT –TEDC)** 

#### **1.1 Komputer dan Instrumen**

Didunia musik, dikenal ribuan jenis instrumen musik mulai dari alat musik modern hingga alat musik tradisional. Peralatan musik yang aling umum dan stadar unuk bermain musik adalah gitar, bas, drum, dan keyboard. Memang bermain musik tidak harus tergantung dengan hanya menggunakan keempat alat itu.

Dengan perkembangan teknologi musik sekarang ini, komputer menjadi kebutuhan yang tidak dapat ditolak. Komputer dapat memenuhi bahkan menguasai berbagai sektor kehidupan manusia.

Demikian pula didunia musik, pengolahan audio lab, dapat dilakukan dengan komputer sehingga dapat dinikmati dengan kualitas yang sangat bagus. Dengan semakin berkembang teknologi semakin meluasnya komputer dalam industri musik dengan pengolahan audionya, seperti memainkan, memproses dan merekamnya.

#### **1.2 Software untuk Instrumen Musik dan Audio Project**

Didunia musik dikenal istilah sequencer atau suatu instrumen yang memiliki kemampuan untuk merekam, mengedit dan memainkan kembali data yang masuk. Melalui sequencer kita dapat membuat suatu lagu lengkap tanpa diiringi musisi lain.

Ada beberapa jenis sequencer. Diantaranya yang sangat umum terdapat pada keyboard dan synthesizer, serta dalam bentuk software komputer. Sebenarnya sudah ada ratusan sequencer dalam bentuk software. Dari banyak sequencer banyak yang memiliki fungsi yang sama.

Masing-masing sequencer memiliki kelebihan dan kekurangan. Diantara yang sangat terkenal adalah Cakewalk, Cool Edit dan Pro Tools. Software ini memiliki kemampuan untuk merekam, mengedit dan memainkan kembali data musik secara baik. Juga berfungsi sebagai alat musik, meski terbatas pada bentuk Midi, bukan audio. Sedangkan software seperti Wavelab, Sound Forge, Nero, Nemesys Giga Sampler, Sim Synth dan masih banyak lagi memiliki kemampuan sangat baik dalam engeditan data tunggal. Ada pula yang dikenal baik dalam memainkan sebagai alat musik seperti Fruity Loop.

#### **1.3 Data Audio dan Midi**

Segala bunyi yang terdengar oleh telinga manusia merupakan gelombang getaran suara yang sampai dan dapat ditangkap oleh gendang telinga. Banyaknya getaran itu diukur dengan satuan hertz, atau disingkat Hz. Daya tangkap pendengaran manusia sendiri adalah antara 20 Hz sampai 20.000 Hz (20 kHz).

Jika kita merekam dalam perangkat elektronika, dalam hal ini komputer, alat perekam itu akan menangkap gelombang atau sinyal asli (dikenal sebagai sinyal analog) dan memprosesnya menjadi sinyal digital. Proses pengubahan sinyal itu dikenaldengan istilah "sampling". Karenanya , dalam perekaman atau konversi data suara, komputer akan memberikan pilihan samping rate. Standar untuk nada yang berkualitas sekarang ini adalah 44100 Hz atau 44kHz. Rate dibawah itu kualitasnya akan semakin rendah. Misalnya, rate 22050 kualitasnya setara dengan radio AM.

Suatu bunyi agar dapat didengar oeh telinga manusia, sinyal digital itu dikonversi lagi menjadi sinyalanalog oleh ampli atau perangkat audio lainnya. Bagaimana kualitasnya, hal itu tergantung pada nilai rate yang kita pilih.

Dalam dunia kompuer, dikenal adanya dua jenis data suara, yaitu "Audio" dan "MIDI" Perbedaan keduanya terdapat pada format data. Misal kita merekam suara organ atau keyboard kedalam komputer dengan format audio yang ekstensionnya adalah .wav. Apabila hasil rekamannya dimainkan kembali atau di play back hasilnya adalah suara yang persis sama dengan aslinya. Demikian pula jika filenya dicopy dan dibaca dikomputer manapun juga hasilnya akan sama.

Jika suara organ atau keyboard misal merek Yamaha) kita rekam dalam format MIDI (yang file ekstensionnya adalah .mid) dan file itu kita playback, maka suara yang kita dengan dikomputer akan berbeda dengan suara keyboard aslinya. Format MIDI hanya berbentuk kode untuk membaca data yang sudah ditentukan secara internasional. Kalau file ini dibaca dikomputer lain maka suara yang terdengar akan sama dengan hasil play back dari komputer lainnya.

Jika file MIDI hasil organ atau keyboard Yamaha ini dibaca oleh merek organ lain misalanya (Korg, Technic, atau Roand), maka suara yang terdengar bukan suara seperti Yamaha melainkan suara standar Korg, Technic atau Roland. Berbeda dengan format audio yang tetap menghasilkan suara Yamaha.

Namun MIDI memiliki keunggulan dengan ukuran filenya yang relatif kecil, dan dapat dibaca oleh perangkat alat musik yang memiliki fasilitas MIDI seperti Keyboard. Format audio tidak dapat dibaca oleh keyboard, MIDI tadak dapat diformat untuk suara vokal, untuk vokal tetap pada format audio.

#### **1.4 Adobe Audition**

Adobe Audition merupakan suatu program yang digunakan untuk merekam, mengedit suara dalam bentuk digital yang berbasis Windows. Program ini dilengkapi dengan modul-modul efek suara, seperti Delay, Echo, Pereduksi Noise/Hiss, Reverb, Pengatur Tempo, Pitch, Graphic Dan Parametric Equalizer.

Adobe Audition memberikan fasilitas perekaman suara sampai dengan 128 track hanya dengan satu sound card, hal ini akan memberikan kemudahan bagi seorang sound editor untuk berekspresi lebih jauh.

Edit suara bisa dilakukan dalam bentuk .wav Dan penyimpanan bisa diconvert dalam bentuk format seperti .wma, .mp3, mp3pro, dll. Dalam arrangement sebuah musik bisa dilakukan dengan menambahkan beberapa alat musik dan dikoneksikan dengan line in atau michrophone dari soundcard.

Contoh lain dalam proses perekaman yang terjadi dalam suatu radio seperti News (berita), umumnya melalui beberapa tahap :

- *1. Tahap Take Voice*. Tahapan ini berupa pengambilan suara-suara yang diperlukan sesuai dengan kebutuhan script. Pengambilan suara bisa dilakukan diluar (outdoor) studio atau di dalam studio (indoor). Untuk outdoor take voice dilakukan dengan sebuah alat perekam seperti tape recorder atau sejenisnya. Sedangkan untuk indoor dilakukan didalam studio misalnya take voice oleh presenter. Kelebihan dari take voice indoor akan dihasilkan kualitas suara yang lebih bagus kaena bebas dari suara-suara yang luar yang tidak perlu.
- *2. Loading + Editing.* Tahap ini memasukan suara hasil take voice kedalam perangkat editing. Dari perangkat ini suara akan diedit sesuai dengan kebutuhan, seperti menghilangkan noise, atau mengequalize suara sebelum di campur (mixing) dengan suara-suara lain.
- *3. Mixing.* Tahap pencampuran suara-suara sesuai dengan suara yang dibutuhkan berdasarkan kebutuhan script. Mengatur suara latar (back sound misalnya music, effect, smash dan lain sebagainya), level volume suara dilakukan di tahap ini.

*4. Transfering.* Memindahkan suara hasil mixing ke media penyimpanan seperti kaset, harddisk, dan lain sebagainya.

Untuk semua tahapan diatas dapat dilakukan dengan sebuah alat bantu Digital Sound Editor (DSE) yaitu Adobe Audition yang bekerja di sebuah perangkat Personal Computer.

Program DSE banyak sekali macamnya seperti Cool Edit, Soundforge, Mix Vibes, Adobe Audition, dan masih banyak yang lainnya. Dari semua DSE mempunyai kekurangan dan kelebihan masing-masing.

Beberapa kelebihan atau fasilitas yang disediakan Adobe Audition :

- 1. Multitrack Editing dan Mixing sampai 128 track
- 2. Lebih dari 40 data sound effect, mastering, perangkat analisa editing suara terdapat didalamnya, semua ini termasuk Echo, Reverb, Flanging, Chorusing, Compression, Limiting, Equalization, Noise Reduction, dan lainnya.
- 3. Pengorganisasian track yang lebih mudah
- 4. Support untuk banyak format audio
- 5. Visualisasi dari gelombang suara analisa dalam bentuk angka
- 6. Proses editing dilakukan dengan klik & drag

#### **1.4.1 Filosofi Kerja Adobe Audition**

# **Pengolahan File**

Sebelum bekerja dengan Adobe Audition lebih jauh, ada baiknya memahami lebih dahulu bagaimana konsep kerja dari Adobe Audition.

Seperti halnya dalam membangun suatu rumah, beberapa perancangan dan faktor-faktor pendukung harus dipikirkan terlebih dahulu, agar tercipta suatu bangunan yang kokoh dan enak dilihat. Begitu juga untuk merekam suara perlu diperhatikan *apa yang akan dihasilkan, bentuknya seperti apa, faktor pendukung dari hasil akhir yang akan digabungkan*, hal ini agar seorang sound editor tidak kebingungan ditengah jalan karena tidak ada patokan-patokan atau rule yang akan dilaksanakan.

Satu titik kunci dalam pengeditan adalah mahir dalam pengolahan editing gelombang suara yang bersifat desctructive dan non destructive. Destructive dalam hal ini berarti pengeditan yang bisa merubah dengan cara menambah, memotong, memodifikasi (cutting, pasting, adding reverb, etc) dari gelombang suara sehingga bisa merubah dari yang aslinya. Non Destructive dalam hal ini editing suara yang tidak mengubah model aslinya seperti halnya equalisasi (volume, bass, treble).

#### **Tampilan Hasil Langsung Terlihat**

Semua hasil editing suara yang telah dilakukan bisa langsung ditampilkan dalam bentuk gelombang suara dan audio yan keluar dari speaker.

#### **File Kerja**

Seperti halnya video soundtrack atau Midi, Adobe Audition mempunyai file kerja yang disebut dengan file sesion (.ses). Ini memudahkan bila kita akan bekerja dengan beberapa track suara. Sebagai contoh seorang sound editor bekerja dengan dua track vocal dan gitar. Kemudian hasilnya kita simpan dalam dua file .wav dan .ses, Perbedaan dari kedua file tersebut untuk .wav, vocal dan gitar akan bergabung jadi satu, sehingga untuk pengeditan ulang tidak bisa satu-satu, tetapi untuk .ses bisa diedit kapan aja untuk satu track misalnya guitar saja atau vocal saja.

# **1.4.2 Instalasi Adobe Audition**

Sebelum Instalasi dari program Adobe Audition dilakukan, pertama yang harus diperhatikan adalah spesifikasi dari komputer harus memadai, seperti :

- 1. Minimum Pentium 233 MMX atau lebih baru
- 2. Memori 128 MB atau lebih besar
- 3. Hardisk 1 GB atau lebih besar
- 4. Sound Card bebas
- 5. VGA Card 4 MB

Jika spesifikasi diatas telah terpenuhi maka poses instalasi bisa dilaksanakan. Berikut langkah-langkah dari instalasi :

1. Masukan CD Program Adobe Audition (Autorun)

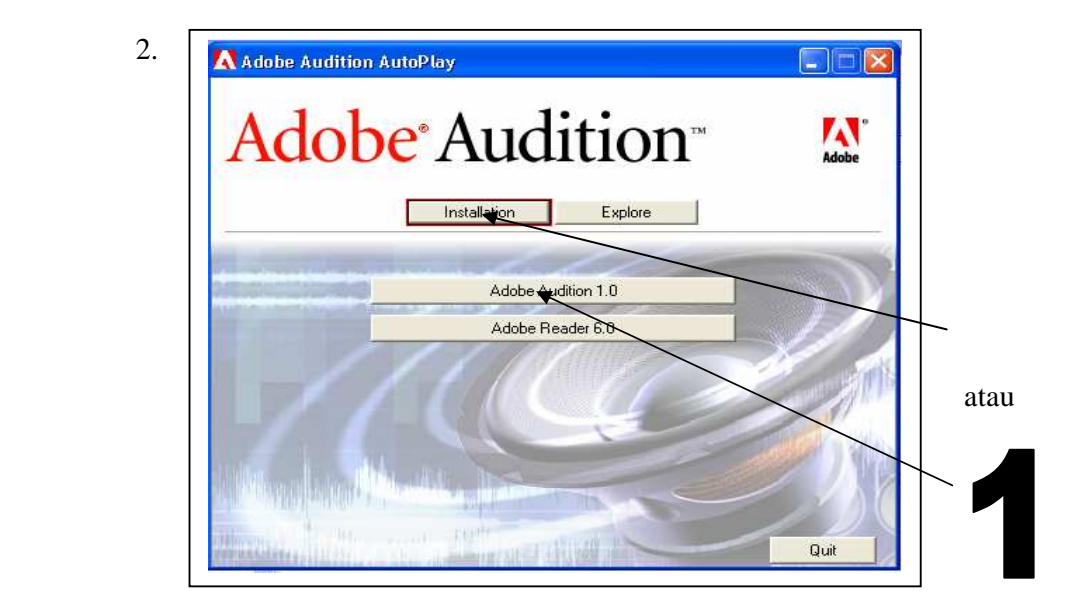

13 Adobe Audition 1.0 - Setup **REGION** er kale am <del>Pilo</del>n Adre Root Unit Adobe<sup>\*</sup>Audition<sup>\*</sup> Adobe <mark>n</mark>stallShield — Next >  $<$  Back Cancel

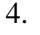

3.

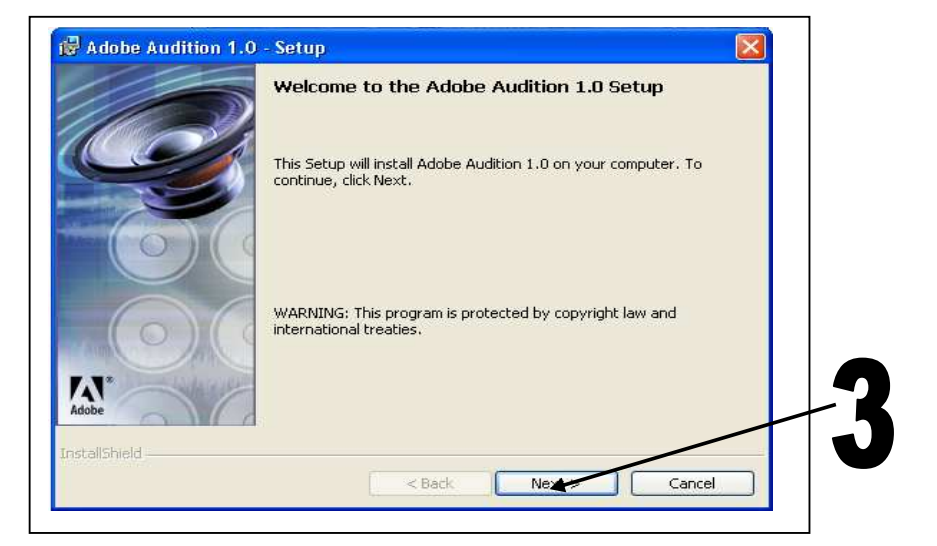

5.

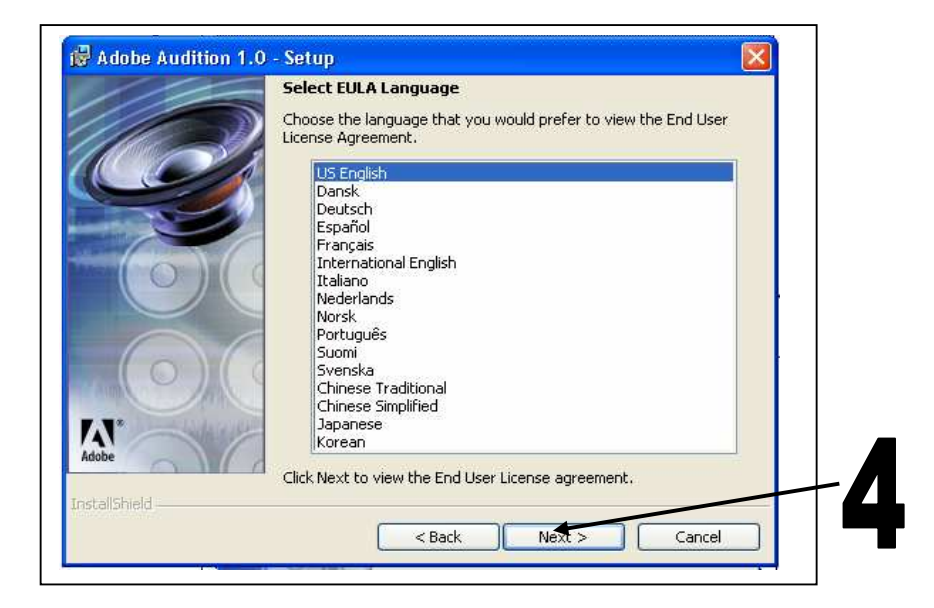

![](_page_9_Picture_0.jpeg)

7.

8.

![](_page_9_Picture_45.jpeg)

Ketikan nomor serial :1135-1819-7359-2042-7491-0497

![](_page_9_Picture_4.jpeg)

![](_page_10_Figure_0.jpeg)

Seleksi untuk format .cda, mp3, .wma kemudian "Next"

![](_page_10_Figure_2.jpeg)

Jika semua tahapan dari proses install telah selesai dilaksanakan maka program Adobe Audition telah siap untuk digunakan.

9.

# KOMPONEN ADOBE AUDITION 2

Ketika pertama kali Adobe Audition dibuka, maka dilayar akan tampak satu menu utama dari program tersebut seperti gambar dibawah ini

![](_page_11_Figure_2.jpeg)

 Seperti halnya video soundtrack atau Midi, Adobe Audition mempunyai file kerja yang disebut dengan file sesion (.ses).

#### **1.5 Referensi Menu**

![](_page_12_Picture_1.jpeg)

Beberapa menu akan ditampilkan setelah kita masuk kedalam program audition seperti Menu Bar, Tool Bar yang berisi perintah atau fasilitas yang bisa digunakan selama pengeditan.

Di dalam modul ini tidak akan dibahas semua fasilitas dari menu yang sangat banyak, tetapi akan dijelaskan menu yang bersifat umum dan sering digunakan para editor suara.

#### **2.1.1 Menu Bar (Edit View)**

File Edit View Effects Generate Analyze Favorites Options Window Help

- *File :* Menu yang didalamnya berisikan perintah untuk membuka, menyimpan dan menutup proses editing file suara, mengimport file suara dari video, juga mengkonversi format suara.
- *Edit :* Edit menu menggambarkan pilihan perintah yang bisa dikerjakan untuk operasi dalam editing, seperti copy, paste dll.
- *View :* Menunjukan atau mematikan tampilan menu sewaktu pengeditan dilakukan
- *Effect :* Menu Effect akan memberikan pilihan transformasi suara yang akan dihasilkan seperti eccho, delay, reverb, chorus, distortion, dll.
- *Generate :* Melakukan pengeditan untuk meregenerasi dalam bentuk gelombang suara

*Analyze :* Memberikan analisa informasi bentuk gelombang suara

- *Favourites:*Memberikan fasilitas untuk melakukan pengeditan, dalam membuat memodifikasi dan menyimpan konfigurasi effect yang sering digunakan.
- *Options :* Memberikan fasilitas untuk pilihan konfigurasi, setting sistem, fungsi proses, dan yang lainnya.
- *Window :* Ketika bekerja di menu edit, Adobe Audition memberikan cara untuk menampilkan komponen file yang diedit
- *Help :* Untuk mengakses fasilitas help dari Adobe Audition.

# **2.1.2 Menu Bar (Multitrack View)**

*File* 

- *New Session* : Perintah ini akan memberikan file kosong kosong untuk memulai kerja di multitrack, dan akan diberikan fasilitas sample rate (berapa banyak frekuensi yang akan di encode/diproses sinyal audio). File kerja aka berektension .ses
- *Open Session* : Fungsi ini akan menjalankan dialog untuk memanggil file sessi kerja yang telah dibuat. Contoh : lagu.ses yang didalamnya terdiri dari komponent drum, gitar, vocal, dll.

*Close Session* : Fungsi ini akan menutup session yang sedang aktif.

*Save Session*: Untuk menyimpan file kerja yang sudah diedit dengan ekstension .ses

*Save Mixdown as* : Fungsi ini akan menjalankan perintah simpan file sekaligus mengkonversi kedalam format audio yang lain seperti .wav, .mp3, .wma, dll

# *Edit*

*Undo* : Kembali ke perintah editing sebelumnya

*Edit Waveform*:Masuk ke mode editing suara, bisa juga dengan mengklik

icon diujung kiri atas

*Wave Block Looping* : Untuk mengatur pengulangan suara yang diblok, secara berulang-ulang

*Allow Multiple Takes* : Secara default perintah ini aktif, fungsinya untuk mengaktifkan pengambilan suara dalam beberapa track

*Take History* : Jika perintah allow diatas diaktifkan terhadap suatu single wave, maka take history ini bisa diaktifkan untuk mengambil contoh file kerja

*Adjust Wave Volume* : Mengatur volume dari suara yang sedang diedit, dengan memblok suara atau mengaktifkan track suara yang diedit, dengan ukuran db (desibel)

*Adjust Wave Pan* : Mengatur suara yang keluar dari speaker lebih besar kiri atau kanan.

*Wave Block Properties* : Menampilkan beberapa perintah yang berhubungan dengan track kerja yang aktif seperti perintah diatas, ada dalam satu tampilan

*Loop Duplicate*: Memberikan pengulangan terhadap track suara yang aktif

*Cut* : Memotong suara yang sedang deiedit

# *View*

Dari semua komponen yang ada dimenu view, fungsinya untuk menampilkan menu atau icon yang ada ketika Adobe Audition diaktifkan.

# *Insert*

- *Wave from File* : Perintah ini akan menawarkan menu dialog untuk mengambil file audio yang sudah jadi baik dalam bentuk .wav, .mp3, .wma, dll
- *Video from File* : Memberikan pilihan menu dialog untuk menyisipkan file yang diambil dari file video berextension .avi.
- *Midi from File* : Fasilitas ini sama dengan diatas menawarkan dialog untuk menyisipkan file midi berextension .mid atau .rmi
- *Audio from Video File* : Perintah ini memberikan menu dialog untuk menyisipkan file audio yang diambil dari file video berekstension .avi

# *Effect*

Dari komponent effek yang ada, memberikan fasilitas untuk mentransformasi audio kedalam suara yang dihasilkan.

#### *Option*

- Loop Mode : Jika instruksi ini di check, maka akan mambatasi jalannya file audio yang diseleksi
- Monitor RecordLevel : Instruksi ini akan mengaktifkan pengontrolan/monitoring level sebelum dilakukan perekaman suara

Metronome : Sebagai alat bantu perekaman suara atau musik dalam bentuk bunyi ketukan

![](_page_16_Picture_52.jpeg)

 *Enable* : Dengan tanda check aktif, suara metronome akan terdengar sewaktu melakukan perekaman, dan suara ini tidak akan direkam

 *Sound set* : Dengan menu list akan memberikan pilihan suara dari metronom

*Volume* : Pengaturan level volume metronome yang dikeluarkan

*Signature* : Untuk menentukan birama ketukan

*Custom* : Pengaturan beat dan time signature dalam satu dialog

*Tempo* : Pengisian beat per menit beat per bar

# **2.1.3 Organizer Window**

![](_page_17_Picture_1.jpeg)

File panel Organizer Window ditampilkan komponen-komponen dari audio yang sedang aktif untuk diedit, seperti tampak track untuk gitar, drum, trumpet, dll, dalam bentuk ekstension .wav

Effect panel Organizer Window ditampilkan komponen efek yang mendukung file audio yang sedang diedit

Favourite paner Organizer Window menampilkan komponen spesial effek yang terjadi

# **2.1.4 Track Control Tab**

![](_page_17_Figure_6.jpeg)

**Track Controls set to the Vol Tab** 

Dalam proses pengambilan/perekaman suara kita bekerja di jalur suara yang disebut dengan Track. Dan dari beberapa track atau dari 128 track yang terdapat satu panel yang berfungsi untuk mengontrol. Jika pengontrolan dilakukan dalam satu track itu berarti juga mengontrol untuk 128 track.

Terdapat tab volume, equalization,dan bus properties. Juga terdiri dari beberapa sub control seperti :

- Track Name : Bagian paling atas untuk menamakan bagian track yang diedi. Secara default, namanya adalah seperti track1, track2, dst, tetapi bisa juga dinamakan seperti "gitar", "drum", atau yang lainnya.
- Solo Track : Jika tanda "S" ini ditekan artinya track yang aktif adalah track yang bertanda "S" aktif dan yang lainnya dalam keadaan "Mute" tidak aktif (tidak bersuara).
- Solo Track : Jika tanda "S" ini ditekan artinya track yang aktif adalah track yang bertanda "S" aktif dan yang lainnya dalam keadaan "Mute" tidak aktif (tidak bersuara).
- Record Track : Jika tanda "R" ini ditekan artinya track yang aktif untuk memulai perekaman adalah track yang bertanda "R" aktif
- Track Volume : Bagian ini merupakan fasilitas untuk mengatur volume track yang sedak diedit atau aktif. Secara default tampilan berupa "V0" atau volume dengan level 0, Tetap kita bisa merubah volume tersebut dengan melakukan *klik kanan* tepat diatas tanda V0, kemudian menggeserkan panel dari mulai ukran -120db sampai dengan 32db
- Track Pan : Dengan melakukan klik kanan diatas control "Pan 0", suara yang keluar bisa diatur dengan menggeser slide, apakah lebih besar ke speaker kiri atau kanan
- Track Output : Bagian ini akan memberikan dialog, output yang dikeluarkan melalui pilihan output device atau bus output
- Track Recording Device : Pengaturan record/pengambilan suara apakah dalam 16bit atau 32 bit pilihan bisa dilakukan disini
- Track FX : Pengaturan effek pada suara bisa dilakukan di bagian ini

# **2.1.5 Session Display**

Session Display ini merupakan bagian dari Multitrack View tepatnya di sebelah kanan Track Control. Berisikan gambaran atau tampilan gelombang suara dari semua track yang telah diisi suara, dan terdapat beberapa bagian Horizontal Portion Bar, Horizontal Ruler, dan Track Display Window. Berikut tampilan dari session display :

![](_page_19_Figure_5.jpeg)

• Horizontal Portion Bar : Pengaturan tampilan secara horisontal, dengan cara menggeser, atau klik kanan dan lakukan pilihan , zoom in, zoom out, zoom full

• Horizontal Ruler : Fungsinya hampir sama dengan Horizontal Portion

Bar

• Vertical Ruler : Juga sama dengan fungsi diatas namun dalam hal arah

vertical

# **1.6 Prinsip Dasar Gelombang Suara**

Sebenarnya apakah suara itu? Bagaimana suara dapat didengar dan ditangkap oleh telinga kita? Pada dasarnya suara dihasilkan ketika udara mengalami gangguan dari benda yang bergetar dan getaran itu sampai ke gendang telinga kita. Benda ini bisa berupa tenggorokan manusia, senar gitar, udara di sekeliling senar gitar tersebut mengalami gangguan sehingga menghasilkan getaran yang ditangkap sebagai suatu bunyi oleh gendang telinga kita . Apabila kita berbicara atau menyanyi, tenggorokan yang bergetar menyebabkan udara yang lewat mengalami gangguan sehingga menghasilkan suara juga.

Getaran benda tersebut harus cukup kuat yaitu setidaknya 20 kali per detik agar kita dapat mendengarnya sebagai suatu bunyi. Bila kurang dari jumlah itu, kita tidak akan mendengarnya sebagai suat bunyi. Banyaknya getaran suatu benda diukur dengan satuan *cycles per second* atau *cps.*

Pengukuran ini juga dikenal dengan sebutan Hertz atau Hz. Kadang-kadang benda bergetar sangat cepat yaitu sampai ribuan getaran per detik. Untuk mengukurnya digunakan satuan KiloHertz per detik atau kHz.

Daya tangkap pendengaran manusia secara teoritis adalah dari 20Hz sampai 20 kHz, tetapi pada kenyataannya getaran yang paling tinggi yang dapat didengar manusia adalah antara 15 sampai 17 kHz.

#### **1.7 Digital Recording**

Digital Audio adalah cara komputer merepresentasikan gelombang suara menjadi sederetan angka yang diistilahkan sebagai bilangan biner yaitu bilangan yang terdiri dari angka 1 dan 0.

Proses perekaman yang prosesnya mengubah sinyal *Analog to Digital Conversion* atau biasa disingkat *A-to-D conversion*. Proses ini disebut sebagai *sampling*.Kemampuan ini biasanya ada pada Sound card komputer. Mikrofon dalam kerjanya menangkap getaran suara yang dierjemahkan dalam bentuk gelombang suara melalui soundcard komputer.

Digital recording mempunyai beberapa keuntungan dibandingkan analog recording yaitu dalam hal kualitas suara dan kebebasan untukimelakukan penggandaan.

Pada saat merekam data audio, kita bisa memilih *sampling rate* yaitu tingkat atau kualitas perekaman data audio oleh komputer. Sebagai contoh lima jenis sampling rate yaitu : 11025 Hz, 22050 Hz, 44100 Hz, 48000 Hz, dan 96000 Hz.

Pada sampling rate 11025 Hz, kualitas suaranya kira-kira setara dengan lawan bicara ketika bicara di telepon. Pada 22050 Hz, setara dengan kualitas suara radio atau kaset lagu. Pada 44100 Hz, setara dengan kualitas CD audio. Sampling Rate 48000 Hz, saat ini masih belum digunakan walaupun ada beberapa alat tertentu yang menggunakannya. Sedangkan 96000 Hz disediakan Adobe Audition untuk mengantisipasi perkembangan teknologi audio yang menuntut kualitas suara yang semakin sempurna.

Semakin tinggi smpling rate, semakin baik kualitas suara tetapi juga semakin besar memori dan ruang harddisk yang dibutuhkan juga kerja prosessor yang semakin intensif.

Dibawah ini menunjukan kebutuhan ruang hardisk untuk satu menit data audio pada berbagai sampling rate secara teoritis :

![](_page_23_Picture_81.jpeg)

# **1.8 Soundcard Half Duplex dan Full Duplex**

Dalam digital recording, ada beberapa hal yang harus diperhatikan mengenai soundcard yang kita pakai, apakah menggunakan soundcard yang halfduplex atau full-duplex. Apabila menggunakan soundcard half-duplex kita tidak dapat mendengarkan playback track audio yang sudah direkam sebelumnya, pada saat merekam track audio yang baru. Artinya soundcard tidak dapat melakukan playback dan recording data audio pada saat yang bersamaan. Tetapi untuk fullduplex mempunyai kemampuan sebaliknya. Untuk mengetahui jenis soundcard bisa dilihat di buku manualnya.

#### **1.9 Koneksi untuk Input Audio**

Pada bagian sound card terdapat beberapa jalur untuk input dan output audio. Input audio pada souncard tersebut digunakan untuk merekam data audio. Umumnya input audio ini terdiri dari *mic in* dan *line in.*

Mic ini digunakan untuk merekam data audio yang berasal dari instrumen musik seperti gitar listrik atau bass listrik melalui kabel audio biasa. Pastikan untuk menggunakan kabel yang bagus kaena kualitas perekaman tergantung pula pada alat-alat ini.

# **1.10 Mengatur Input level**

Pengaturan input level sangat penting sekali dilakukan, untuk menentukan seberapa keras track audio ini akan direkam, karena jika input level terlalu besar maka suara yang dihasilkan akan pecah (*distorted*), sedangkan bila terlalu kecil maka suara yang direkam akan banyak mengandung suara desis (*noise*).

Untuk pengaturan input level, langkah-langkahnya adalah :

1. Pastikan icon speaker  $\mathbb{Z}$  tampak pada taskbar window di ujung

kanan bawah, kemudian **klik ganda icon** tersebut maka akan muncul

![](_page_24_Figure_6.jpeg)

Pastikan untuk michrophone, line-in dan wave tidak dimute

3. Apabila pengatur volume untuk Microphone, line-in dan wave tidak tampak pada volume control **klik Options, Properties** dan aktifkan dengan memberi **tanda cek** pada pilihan **Microphone, Line-in dan Wave** tersebut.

![](_page_25_Picture_53.jpeg)

- 4. Apabila menginginkan merekam dari mikrofon, tancapkanlah kabel mikrofon ke mic-in soundcard. Demikian pula jika ingin merekam dari instrumen musik yang menggunakan kabel seperti gitar atau bass listrik, tancapkanlah kabel dari gitar tersebut ke **line-in** soundcard tersebut. Aturlah volume pada play control / volume control
- 5. **Klik ganda** lagi icon speaker pada taskbar. Dilayar akan tampak jendela volume control yang kedua. Klik menu **Option, Properties,** lalu **klik** pilihan **Recording** untuk menampilkan **Record Control**. Jangan lupa aktifkan pengatur volume untuk line ini dan mikrofon.

![](_page_26_Picture_47.jpeg)

Yang perlu diperhatikan bahwa play control atau volume control, hanya dipergunakan untuk mengatur keras pelannya suara yang keluar dari speaker atau sebagai pengatur output suara dan tidak berpengaruh pada saat perekaman.

6. Lankah terakhir melakukan pengetesan untuk perekaman suara, dengan langkah tekan **Start, Program, Assesories, Entertainment, Sound Recorder,** maka akan tampil menu dialog seperti berikut :

![](_page_26_Picture_48.jpeg)

Cobalah untuk merekam suara yang keluar, jika hasil rekaman sudah terdengar maka kita akan melakukan perekaman menggunakan *Adobe Audition.* 

# **1.11 Merekam Audio dengan Adobe Audition**

# **3.6.1 Merekam Data Tunggal (satu track)**

Merekam data tunggal mempunyai arti, mengambil suara tanpa ada tambahan suara lain berupa alat musik ataupun insert backsound. Pastikan bahwa mikrofon telah masuk dan siap digunakan.

Sebelum kita melakukan perekaman, ada beberapa langkah yang harus diperhatikan, yaitu:

![](_page_27_Figure_4.jpeg)

- 1. **Klik track name**, dan isilah sesuai nama track yang akan diisi, contoh: Vocal 1, gitar, bas, dll
- 2. **Klik track** dimana kita akan mulai perekaman
- 3. Klick **track record**, untuk mengaktifkan mode rekam
- 4. **Klik button record pada transport button**, untuk memulai perekaman
- 5. **Rekamlah** suara anda

![](_page_28_Picture_0.jpeg)

Selama perekaman berlangsung maka dilayar akan tampak, seperti berikut :

- 1. Bentuk gelombang suara akan tergambar menandakan suara terekam dengan baik
- 2. Track dengan nama Vocal 1 menandakan track pertama tersebut diisi dengan suara vocal
- 3. Selama perekaman berlangsung **level meter** akan bergerak sesuai keras lemahnya suara yang masuk, dan *pastikan selama perekaman level meter tidak sampai berwarna merah* (menandakan suara level input terlalu besar dan akan menghasilkan output suara pecah atau distorted)
- 4. Klik tanda stop jika proses merekam telah selesai
- 5. Cobalah untuk menjalankan hasil rekaman dengan menekan tanda play

![](_page_28_Picture_7.jpeg)

# **3.6.2 Editing Data Tunggal (satu track)**

Apa saja yang bisa dilakukan ketika berada dalam tampilan editing? Kita bisa menggandakan format audio, bisa memotong, menambahkan effect, dll. Untuk masuk kedalam mode editing langkah yang harus dilakukan adalah seperti yang tampak pada gambar

![](_page_29_Figure_2.jpeg)

Jika sudah diklik ganda pada salah satu tanda panah diatas, maka akan muncul gambar track tunggal seperti berikut

![](_page_29_Figure_4.jpeg)

Cobalah untuk melakukan proses pengeditan, dengan perintahperintah seperti **copy, cut, paste, fade in, fade out, dan yang lainnya** dengan memanfaatkan fasilitas-fasilitas menu editing dan perhatikan perubahan-perubahan yang terjadi. Pastikan untuk **memblok gelombang audio** terlebih dahulu.

- 1. Lakukan pengeditan dengan perintah **COPY, PASTE, CUT, FADE IN, FADE OUT, dll**
- 2. Lakukan transformasi suara dengan menambahkan **effect** pada menu effect, seperti **echo, distorti, chorus, reverb, dll**
- 3. Perhatikan perubahan yang terjadi pada **gelombang suara** dan **output** yang keluar dari speaker.

# **3.6.3 Menyisipkan Data Rekaman Pada Track Baru**

Menyisipkan data pada track baru pada prinsipnya sama dengan perekaman data pada track yang pertama, namun dalam hal ini penempatan waktu kapan akan dimulainya perekaman (apakah diawal ditengah atau diakhir) tergantung dari rancangan sebelumnya.

![](_page_30_Figure_6.jpeg)

Untuk **menggeser / memindahblock suara** dengan **klik kanan sambil digeser**.

![](_page_31_Figure_0.jpeg)

**3.6.4 Menyisipkan Lagu/Sound Clip pada Satu Track** 

- 1. **Aktifkan track** yang akan di sisipkan lagu
- 2. Masuk ke menu **insert**, pilih **wave from file** maka akan muncul dialog untuk menysisipkan lagu.

# **1.12 Mixing**

Setelah selesai merekam atau mengedit sebuah lagu, mungkin kita ingin memindahkan data audio tersebut ke media lain seperti kaset atau CD,atau mendistribusikannya melalui internet, ada proses yang sebelumnya harus dilakukan yaitu *Mixing.* Kalau kita mendengarkan hasil rekaman dari artis atau kaset/CD yang dijual dipasaran terdengar adanya dinamika baik dari volumenya, suara yang keluar dari speaker kiri dan kanan atau ada efek-efek khusus yang menambah unik lagu tersebut . Semua ini adalah hasil dari proses *Mixing.*

Proses Mixing adalah proses akhir yang bertujuan untuk mengatur detai lagu seperti volume utama (master/main volume), volume tiap track dan posisi pan, mengubah setting efek-efek yang diperlukan, ini bisa juga dikatakan dalam tahap editing.

Hal-hal yang dilakukan dalam proses Mixing yaitu seperti :

- 1. Mengatur posisi Pan yaitu posisi suara track yang akan keluar di speaker kiri atau kanan atau dari kedua-duanya
- 2. Mengatur volume suatu track
- 3. Menambah efek-efek audio
- 4. Menghilangkan noise
- 5. Dan semua hal dalam penyempurnaan kualitas audio yang diinginkan

Beberapa efek yang penting didalam Adobe Audition untuk proses mixing adalah :

- Chorus
- Delay
- Flanger
- Reverb

Efek diatas seringkali digunakan untuk menghaluskan kualitas suara yang direkam, tetapi bukan berarti efek yang lain tidak bermanfaat, semua efek sama pentingnya tergantung dari konsep audio yang akan dikeluarkan.

*Chorus,* digunakan untuk menebalkan suara atau membuat satu suara menjadi banyaksuara, efek ini seperti suara yang dihasilkan oleh paduan suara dimana setiap individu menyanyi pada pitch dan tempo yang sedikit berbeda satu sama lain tetapi menghasilkan suara yang kaya dan tebal.

*Delay,* digunakan untuk menghasilkan suara penundaan yang berulangulang dari suara aslinya.

*Flanger,* digunakan untuk mencampur suara asli dengan suara hasil delay sehingga menghasilkan kesan suara angin

*Reverb,* digunakan untuk menambah gema pada sebuah sumber suara, dengan efek ini suara bisa berkesan seperti di dalam gedung, ruang konser, gunung, padang pasir, atau bahkan didalam sebuah kamar mandi.

# *"SOFTWARE BUKANLAH SEGALANYA TETAPI ....KONSEP, INSPIRASI, KREATIVITAS, DAN KESABARAN..... YANG AKAN MENGHIDUPKAN SOFTWARE, YANG PADA AKHIRNYA MENGHASILKAN KARYA YANG BESAR DAN PROFESIONAL"*

![](_page_34_Picture_60.jpeg)